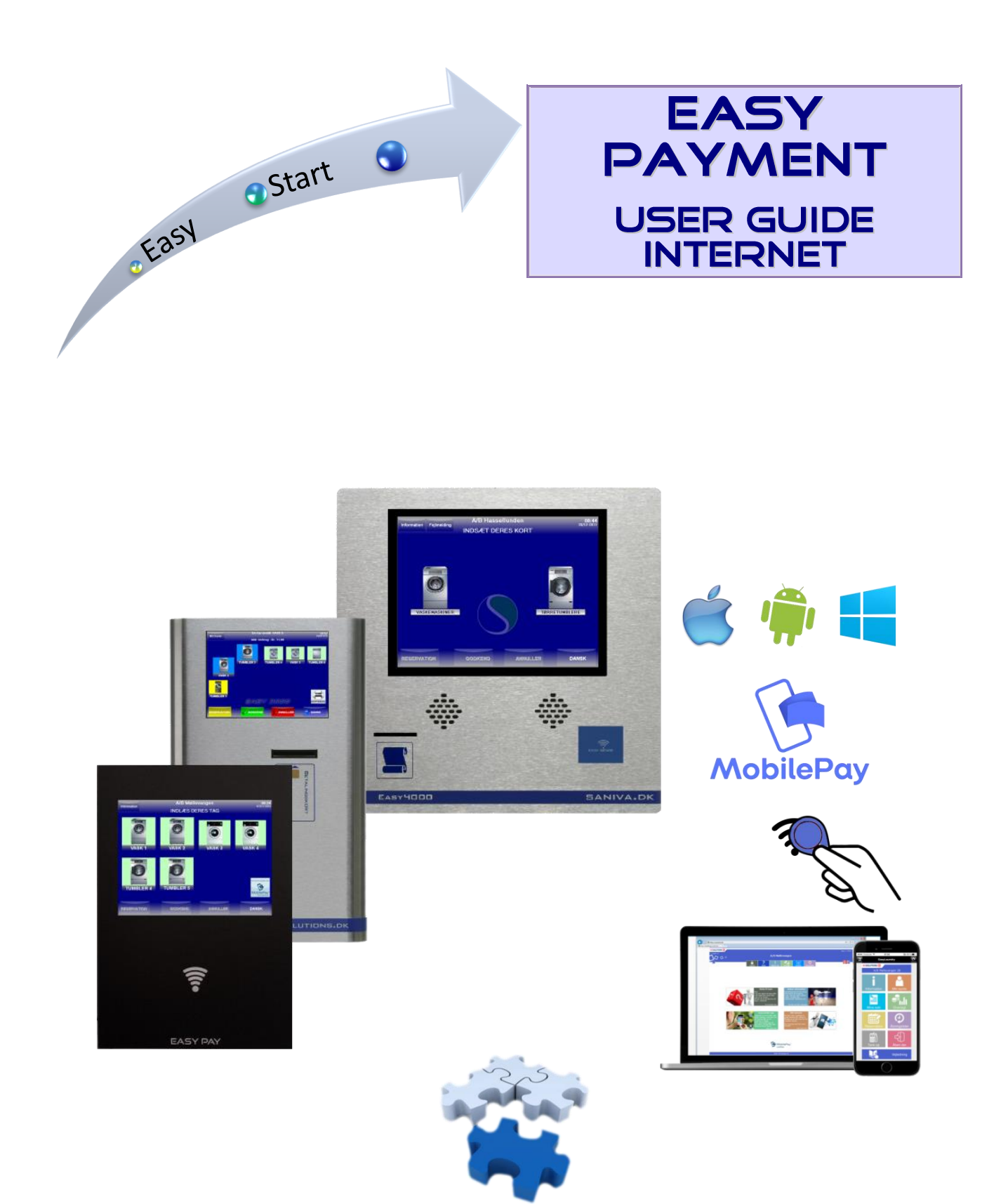

# **User interface on the Internet**

#### • **EasyLaundry.eu**

Visit www.easylaundry.eu, click Login and enter the Housing society name and place no. and you are being redirected to the Laundries Internet interface.

This can also be performed on smart phones

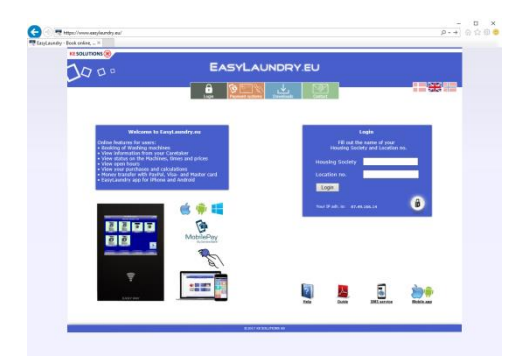

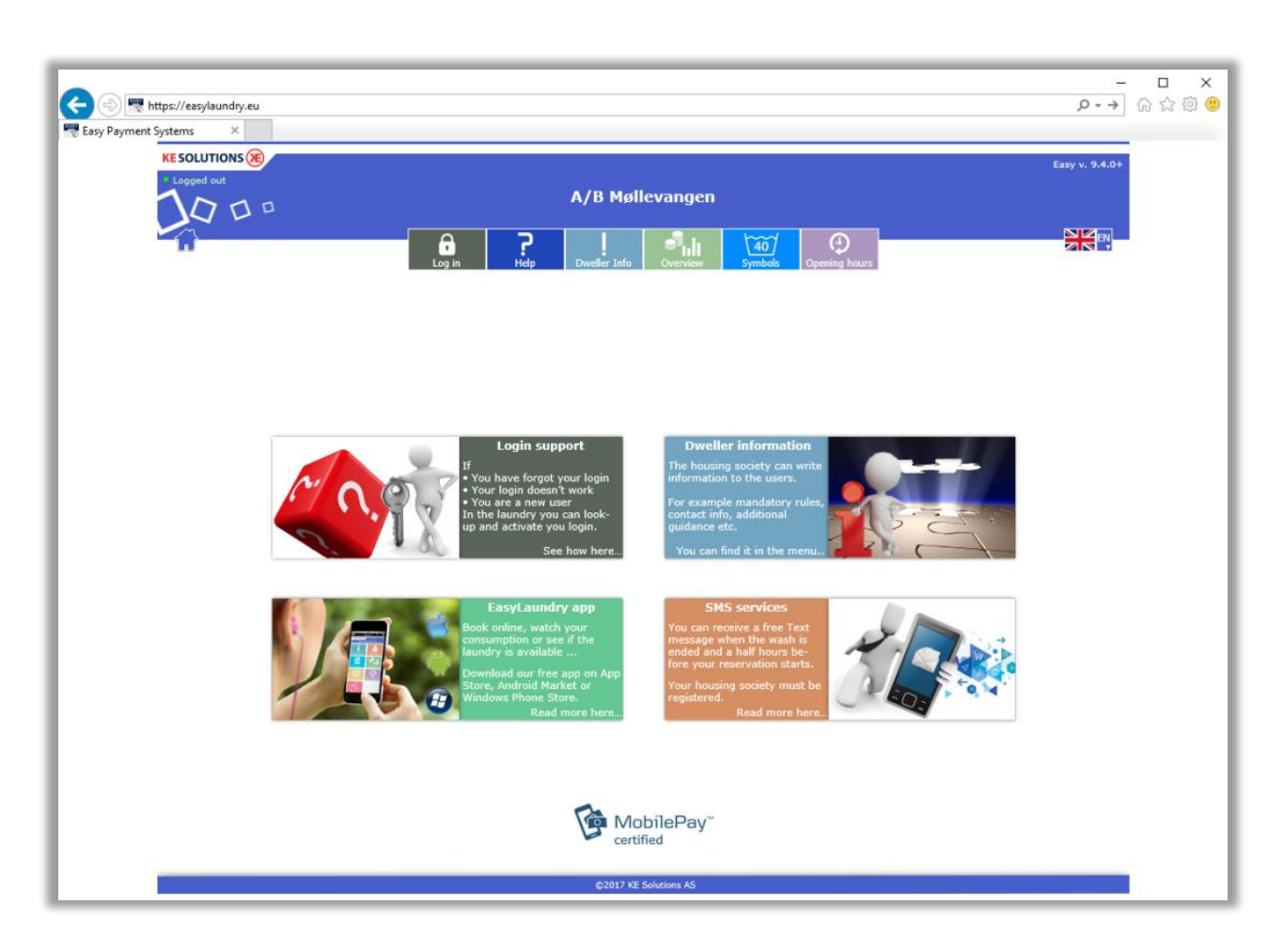

#### **• User interface**

The menu in the top of the page will show only a few options available until you log in. When you're logged in, the menu will fold out and show the possibilities at your location. Different languages can be chosen in the right side of the menu.

Be aware of your "pop up blocker" (if you have any), it might conflict with the booking calendar.

#### • **Compatibility requirements**

Microsoft I.E., Google Chrome, Firefox and Safari are supported - Highest version is recommended. Monitor resolution on at least 1280x720px for best user experience. Smart phone resolutions requires only 320x480px.

## **User menu**

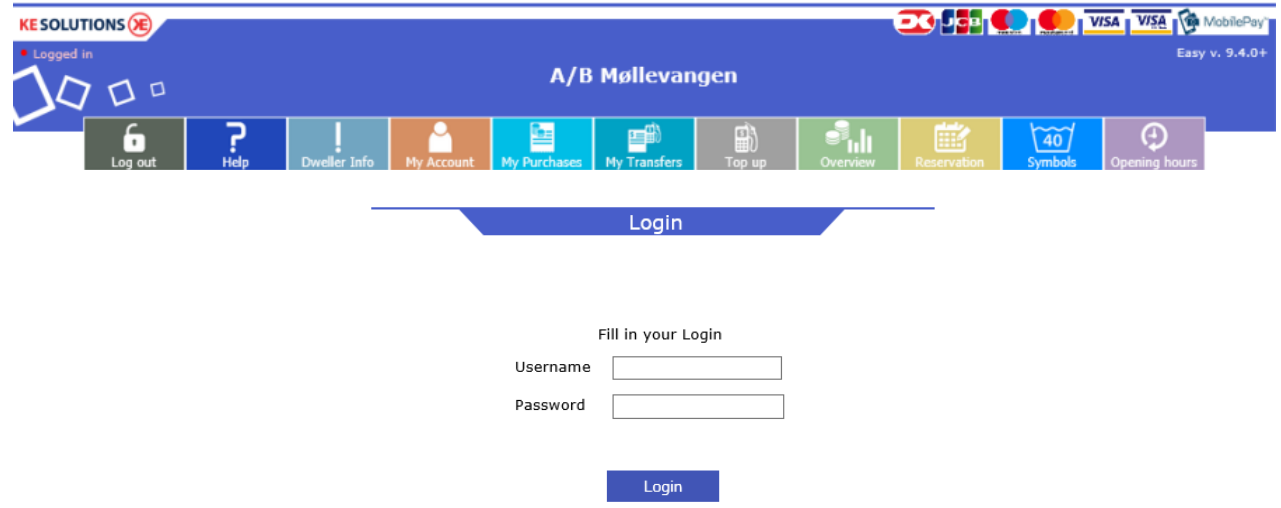

#### • **Login**

Fill in username and password to login. You find the login details in the laundry. Just load your laundry tag on the payment system and click on the button called "my account", now they will be displayed on the screen. Same procedure if you forget ex. password.

#### • **Help**

Users can get help to make reservations and explaining for the user menu and download guides.

#### • **Dweller Info**

You can read information from the property master e.g. guidelines or events.

#### • **My account**

Your card/tag details are displayed and you can change your password.

APP ID is used for our EasyLaundry app for iPhone's and Android phones.

If available, some SMS text message service options can be set. Your mobile no. and which type of messages you would like to receive.

»Block my card/tag« is useful if you lose your laundry tag, just click on the button and it will be blocked. you login will be blocked as well.

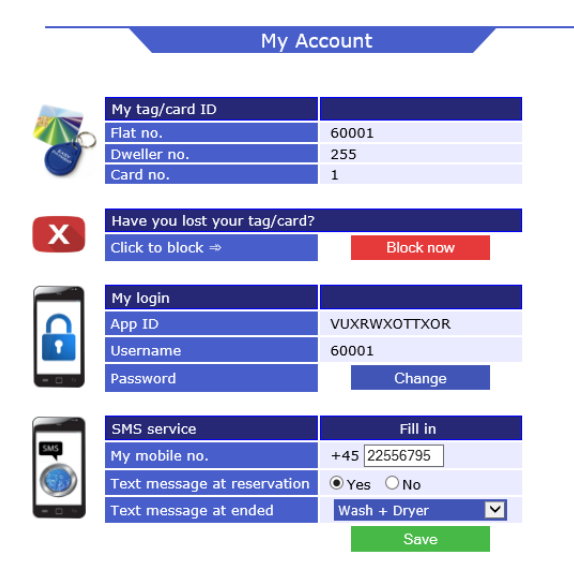

#### • **My purchases**

Users can follow their purchases within a selected period using the calendar buttons.

Purchase date, purchased machinery, and the price displayed in a table.

Click 'Calculate consumption', a window pops and displays the total consumption for the selected period. At cash systems the current balance I showed at the top of the page..

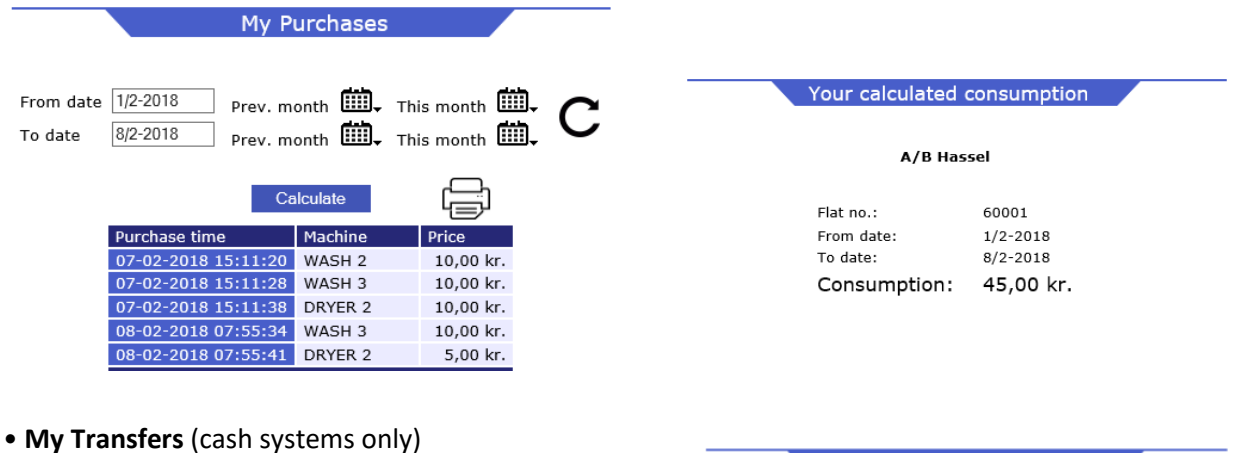

This lists all pending and completed transfers. A new/pending transfer will be completed the next time the user loads his chip card / tag.

Type Admin is a transfer made by the administrator or property master / caretaker.

Type DK and PayPal is a transfer user has made via payment card.

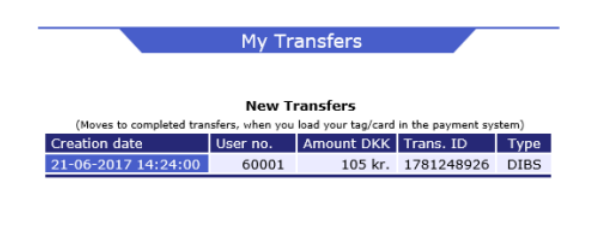

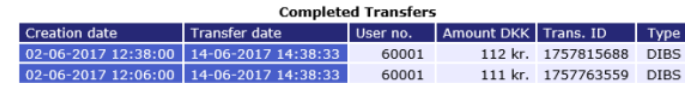

## • **Reservation /booking**

After login you can make reservations just by clicking on »BOOK« at the wanted group and time.

The booking page is built the same way as in the terminal with the same booking group names.

- by the calendar buttons you can select another day and month.

When a booking is selected, it must be approved by clicking on the 'Order'. Then change the text order to the user's flat no. Be aware that max. number of reservations can be configured to ex. max. 4.

A booked reservation can be erased again by click on »Delete« that appears at reserved time.

You can also search on the next 15 available times ex. after 3:00pm.

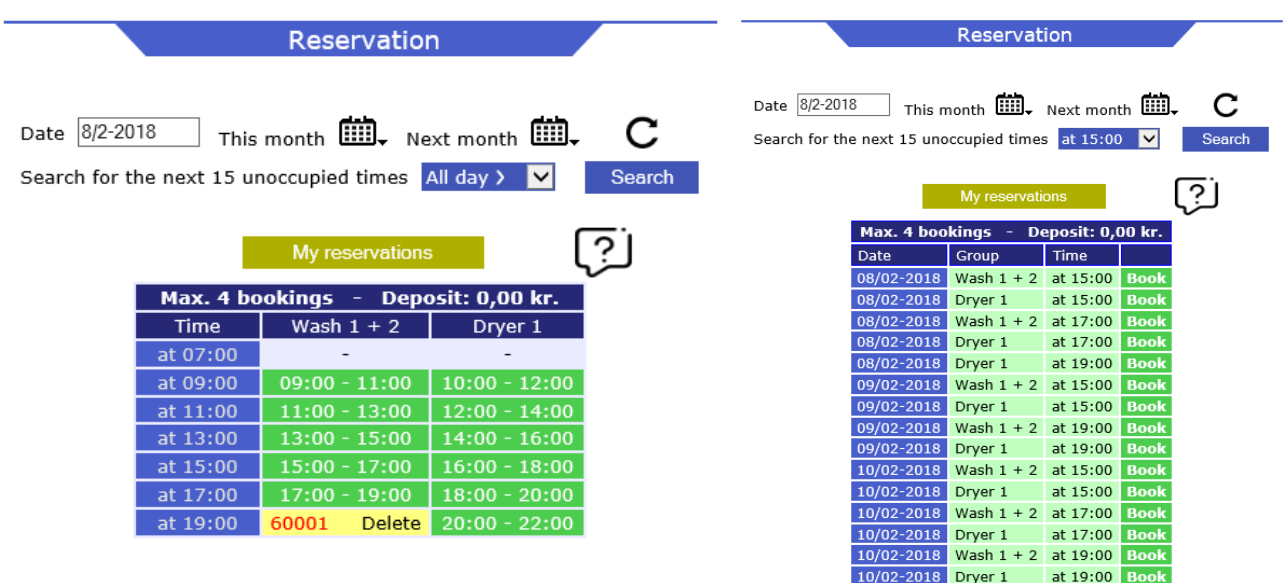

#### • **Overview**

- **-** The machine status from the Laundry can be read in "real time".
- **- Machine:** The name is the same as at the screen in the Laundry
- -**Price:** You can see the price for the specific machine
- **Status** have 4 options Ready, Busy, Reserved and Closed
- -**Remaining** is the time there is left on a busy machine. Be aware of some inaccuracy on washing machines.
- **Start time** is the time a busy machine has been started.

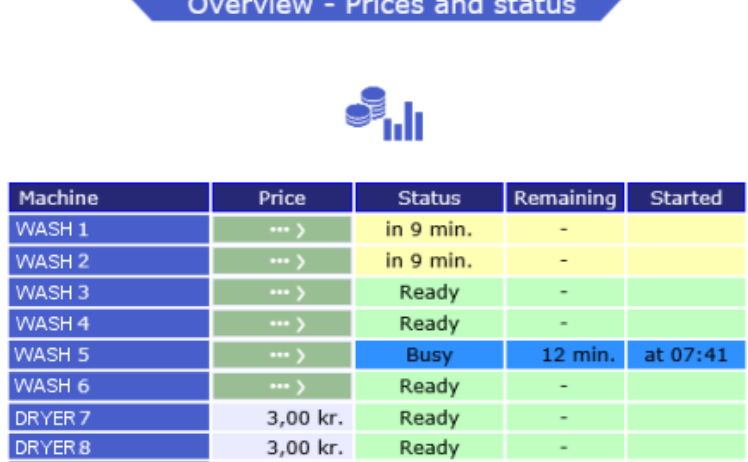

3,00 kr.

#### •**Opening hours**

Opening hours for all days in the week

DRYER 9

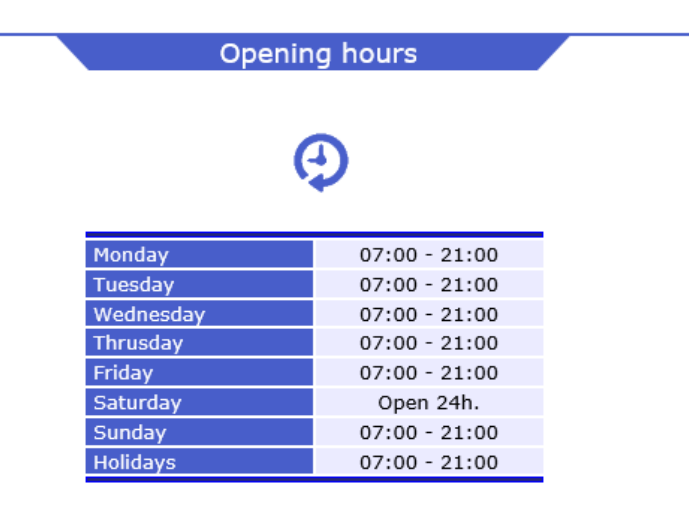

Ready Property Services

#### • **Symbols**

Explaining for all washing symbols there can be found in the Laundry and clothes.

• **Log out**

Log out after use.

• **Top-up an amount** (cash systems with DiBS, PayPal or Ideal payment gateway)

Users can transfer amount to their chip card/tag by a Debit or credit card. Different types cards are available (depends of the payment gateway).

You will be guided trough the transfer. It's just like an ordinary Internet shopping.

- Click on »Top up« in the menu

In the top you can see which cards there are supported.

First time you make a transfer, you need to fill in an e-mail address. The system will remember it to the next time.

- Click »Next«

Select or fill in the amount you want to transfer.

- Click »Checkout«

Select the credit card you want to use ex. Visa card. Fill in the card details.

- Click »Validate payment«

After a few seconds the payment is approved and you will see a order confirmation.

#### **Important:**

If you just get a payment appoved page then you must click on the »Next« button to show the order confirmation/receipt.

The transferred amount can now be seen in »My Transfers«

#### • **Order card/tag**

New users can order chip card/tag, pay for it by credit card. Users may not be logged in.

You receive login details by e-mail after the purchase.

The procedure is like above. You'll be guided through.

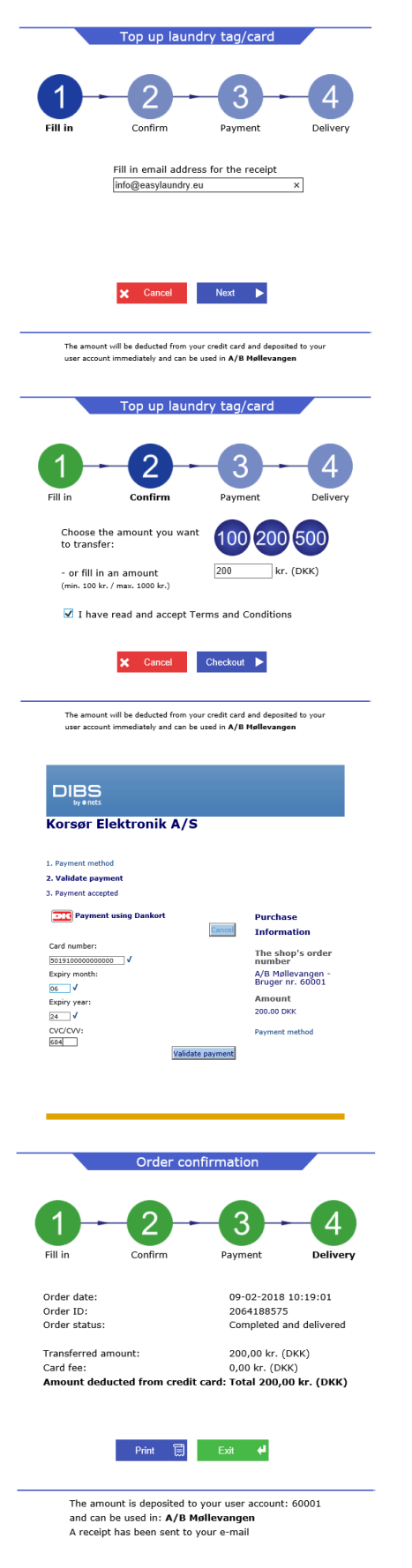

# **EasyLaundry app**

The EasyLaundry app is available in App Store and Google Play - free of charge You will find a link online on the main page.

You only have to do the settings once. App id, username and password will be saved in the app. Booking of washing time is just a few clicks away.

Before using the app, do the following:

1: Load your laundry tag on the payment system in the laundry, click on the "My Account" button, click on "create app key" and fill in your phone number.

2: Open the app on your phone and press the "download app key" button, fill in your phone number again and press the "download app key" button. Then the app ID, username and password are retrieved into the app and it's ready for use.

Press the "GEM/Save" button.

You can choose between Danish and English language. If you change your password, then it must also be changed in the app settings.

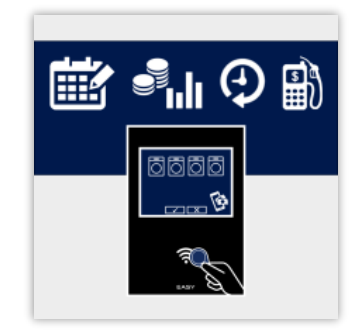

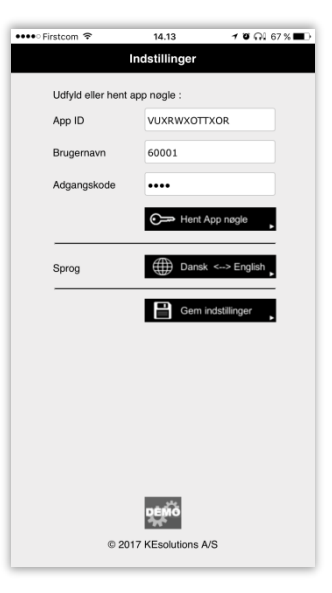

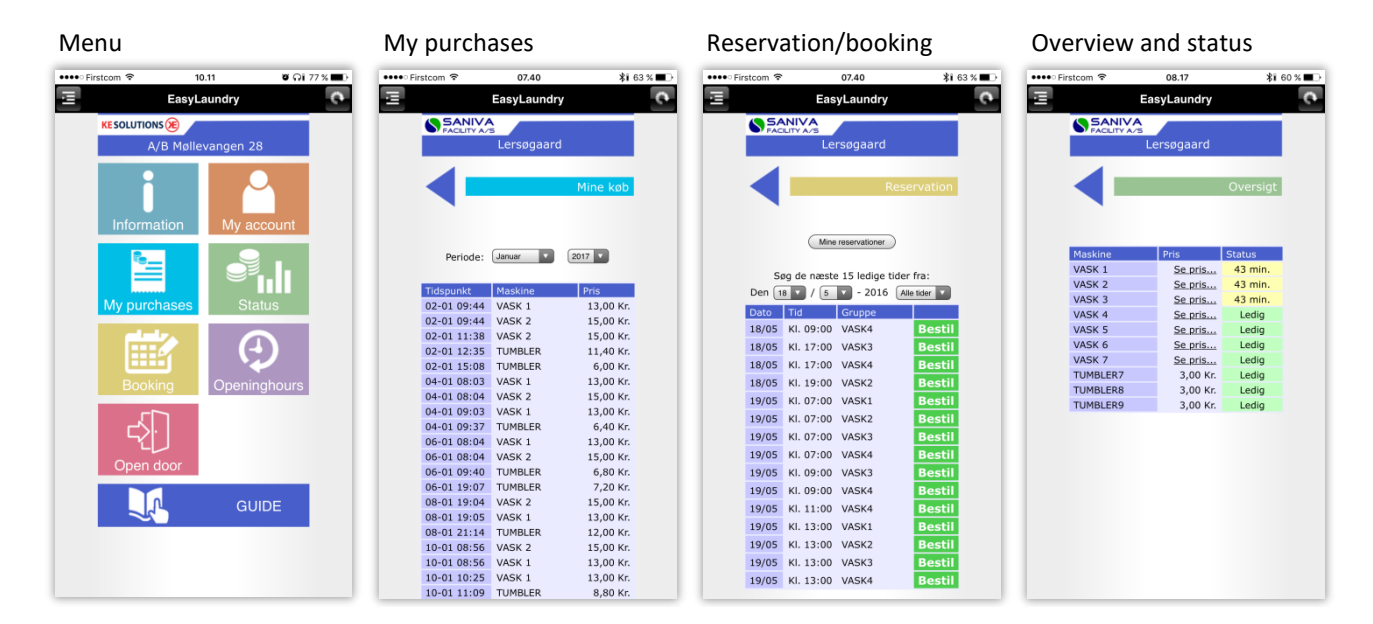

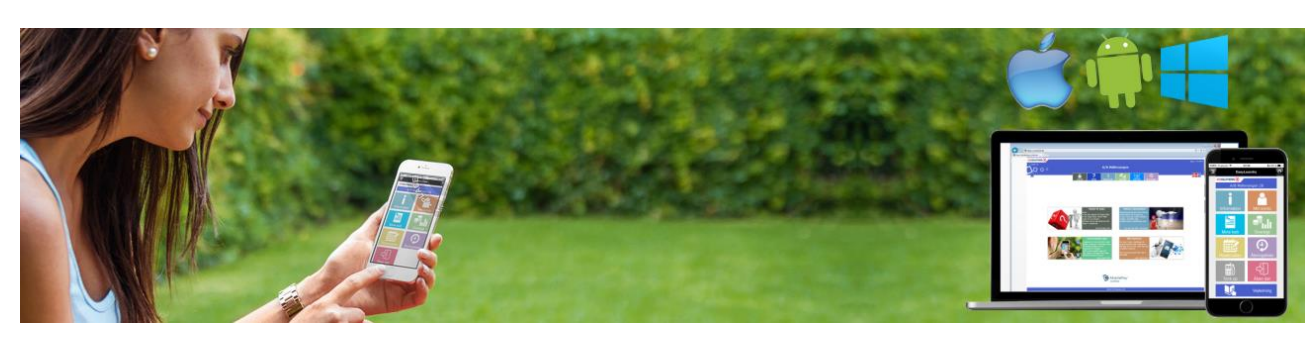